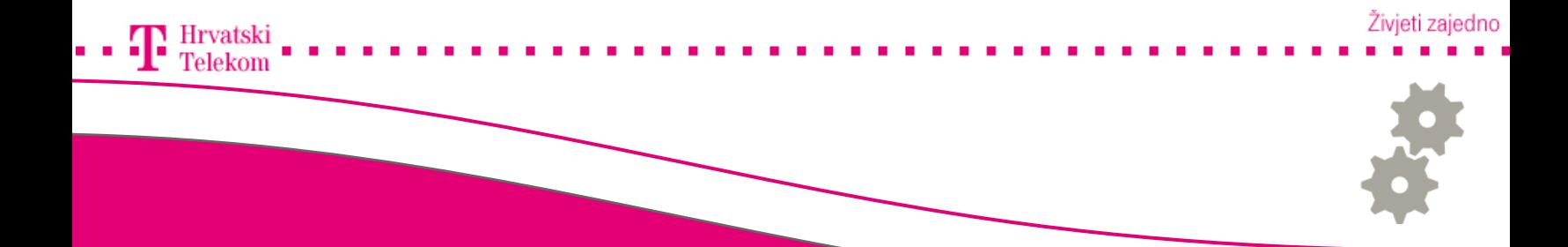

# Kreiranje e-mail računa u Microsoft Outlook Expressu

Kreiranje T-Com e-mail računa u Microsoft Outlook Expressu 5 i 6 (GER)

## Pokretanje programa

Pokrenite Vaš Microsoft Outlook Express, u izborniku pronađite Extras (broj 1) zatim izaberite Konten (broj 2).

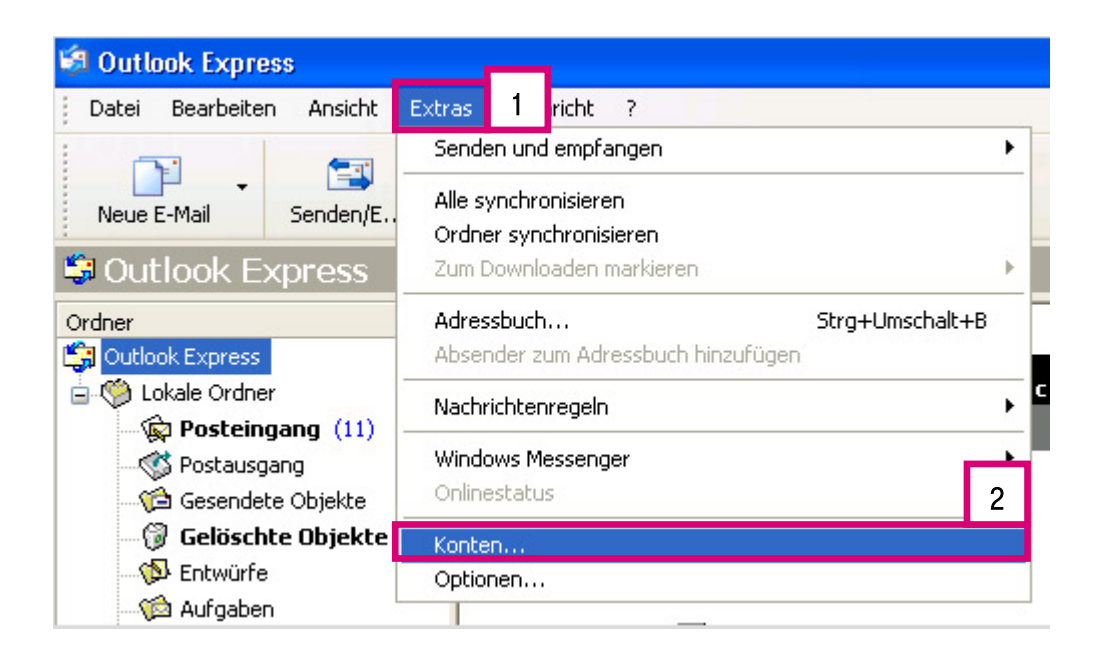

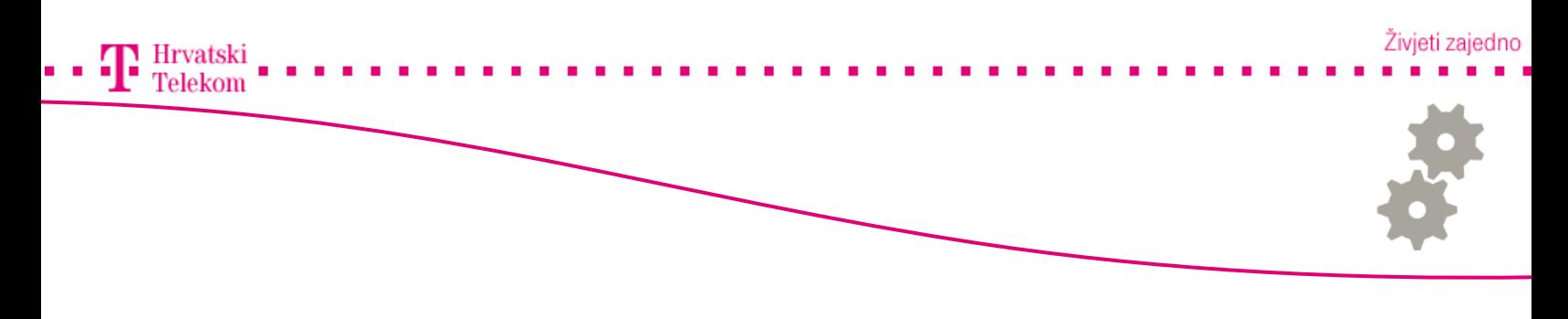

Podešavanje postavki

• Da biste kreirali novi mail account, kliknite mišem na Hinzufügen ( broj 1) te E-Mail (broj 2).

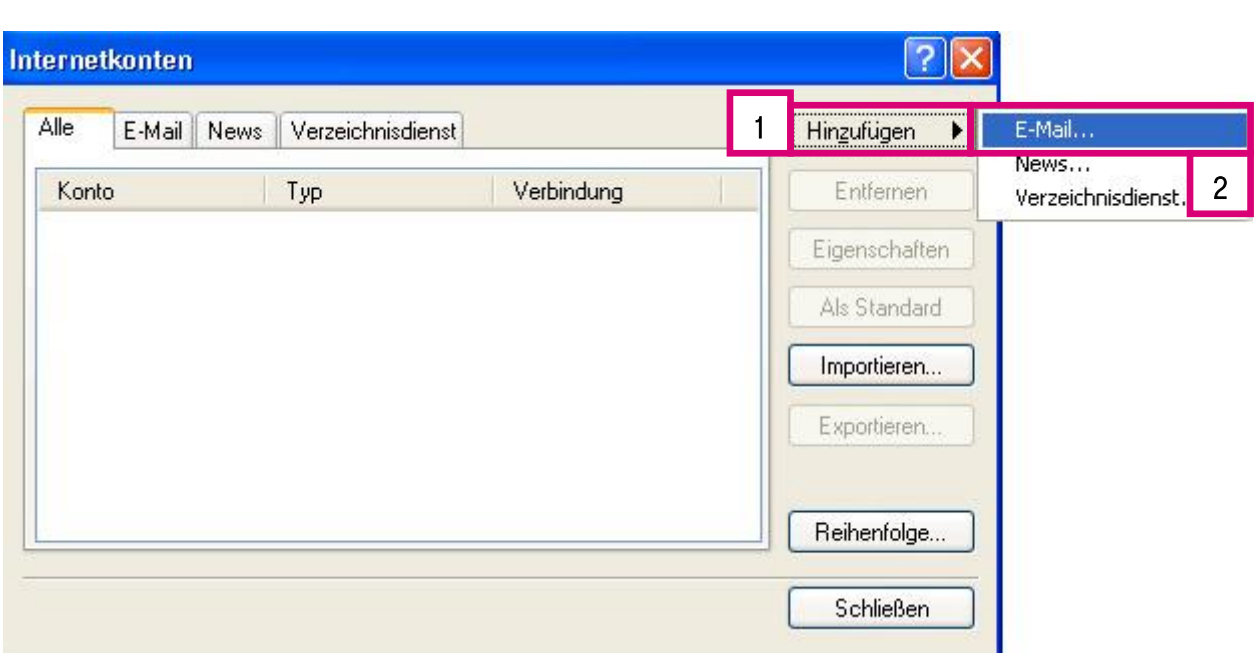

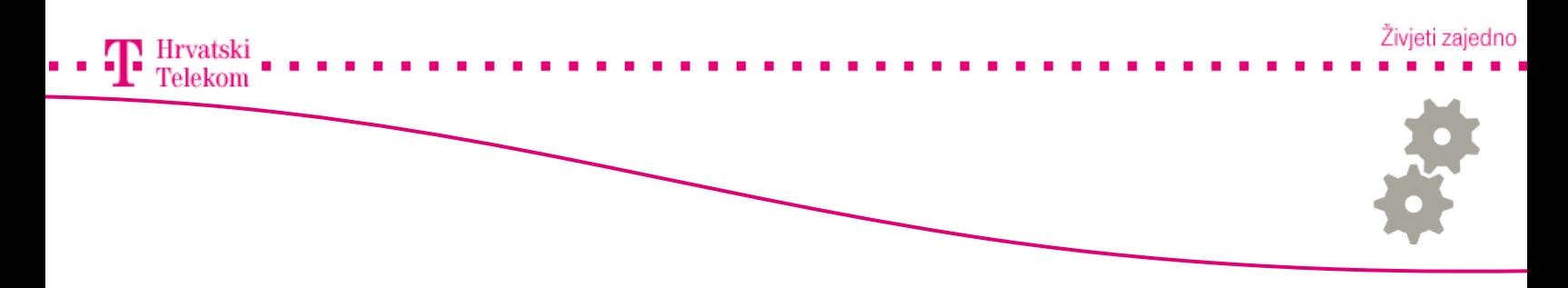

# Podešavanje postavki

• Otvora Vam se dijaloški okvir te u Angezeigter Name (broj 1) polju upisujete ime koje želite da se prikazuje primateljima Vaše poruke, zatim kliknete Weiter (broj 2).

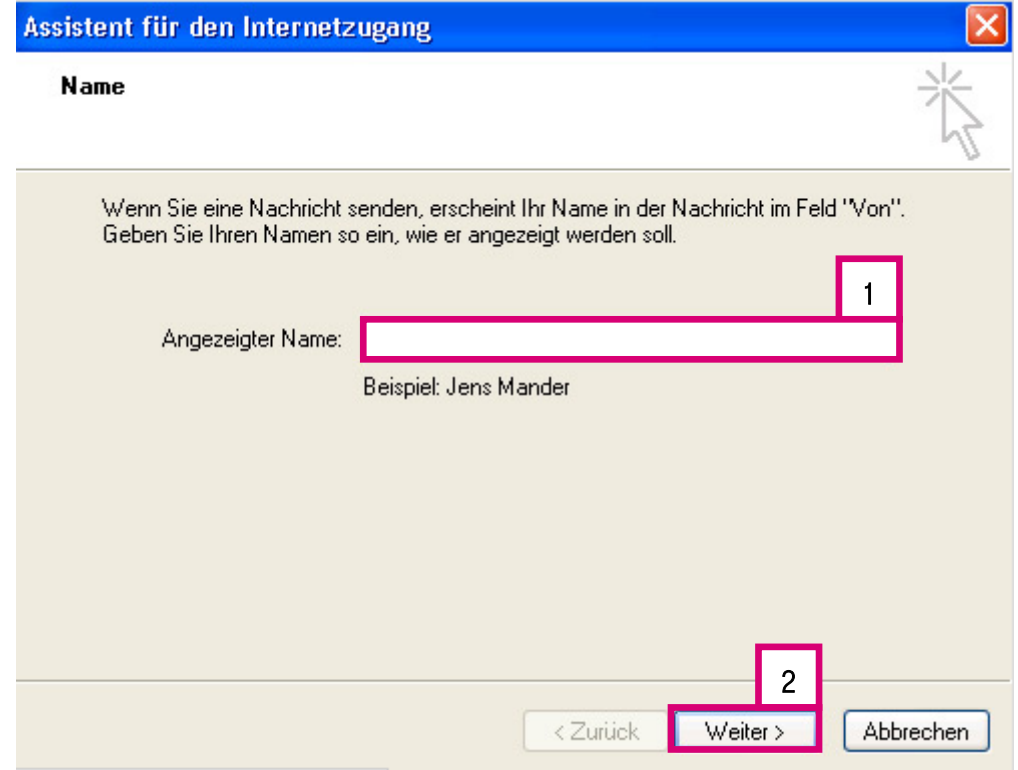

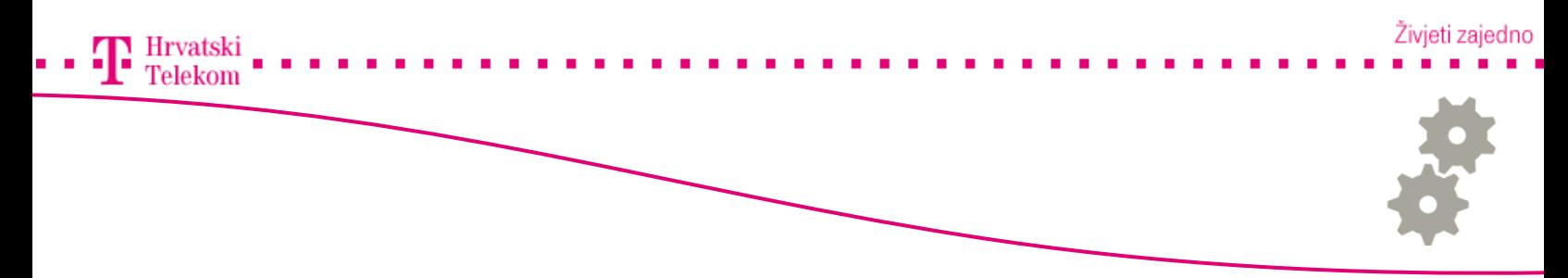

# Podešavanje postavki

•Na ovom koraku unutar polja E-mail addresse (broj 1) upisujete svoju e-mail adresu te zatim kliknete Weiter (broj 2).

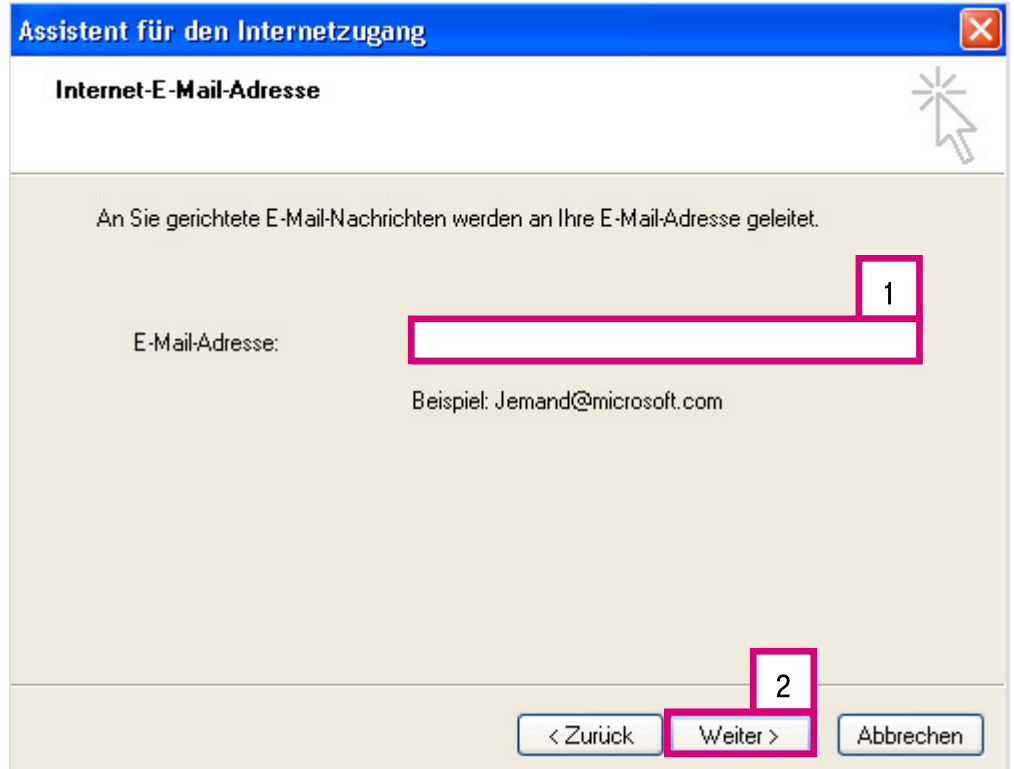

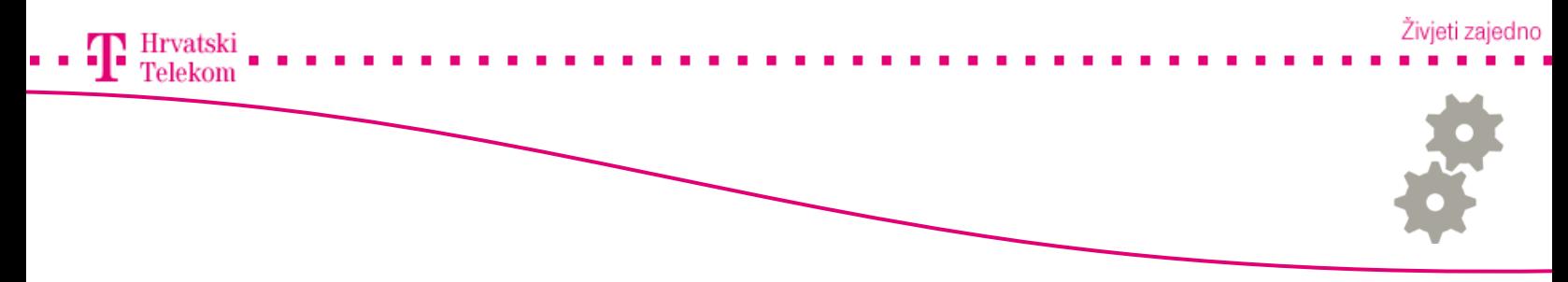

### Podešavanje postavki

- •Unutar polja Der Posteingansserver ist ein , odaberite POP3.
- •Pod Posteingangsserver: Upisujete pop.t-com.hr (broj 1).
- •Pod Postausgangsserver: Upisujete mail.t-com.hr (broj 2) zatim kliknete Weiter (broj 3).

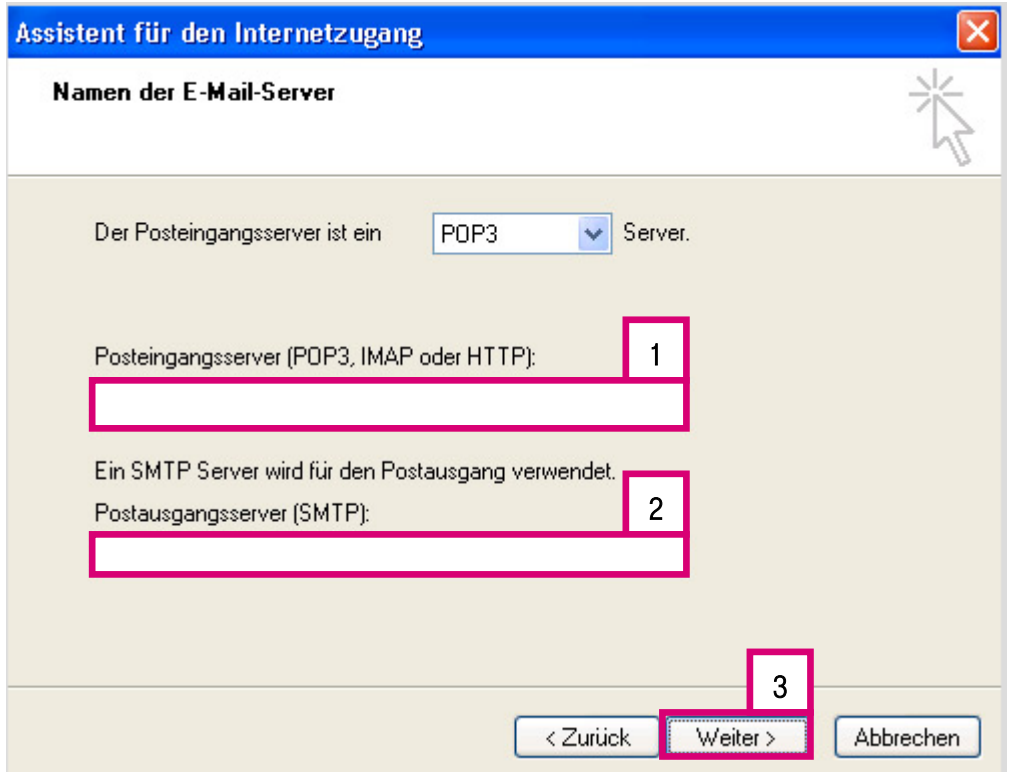

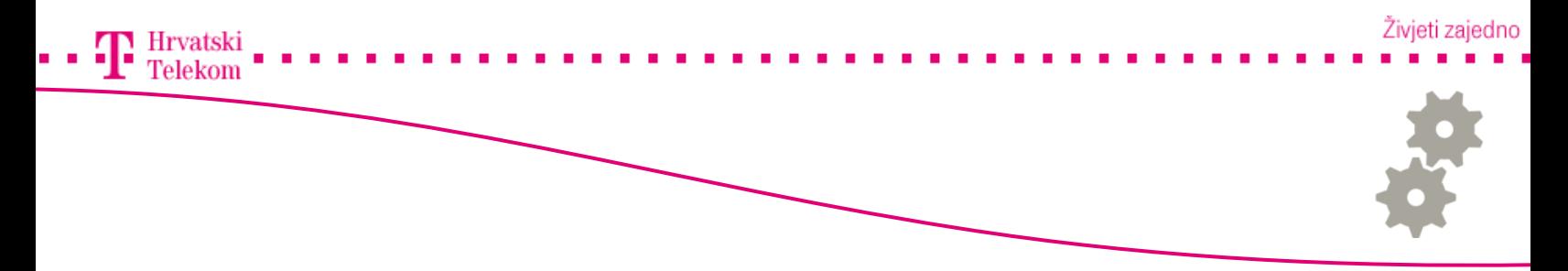

# **e**<sup>8</sup> Podešavanje postavki

- •Kontoname : Upisujete korisničko ime (broj 1).
- •Kennwort (lozinka): upisujete lozinku (broj 2) te kliknete Weiter (broj 3).

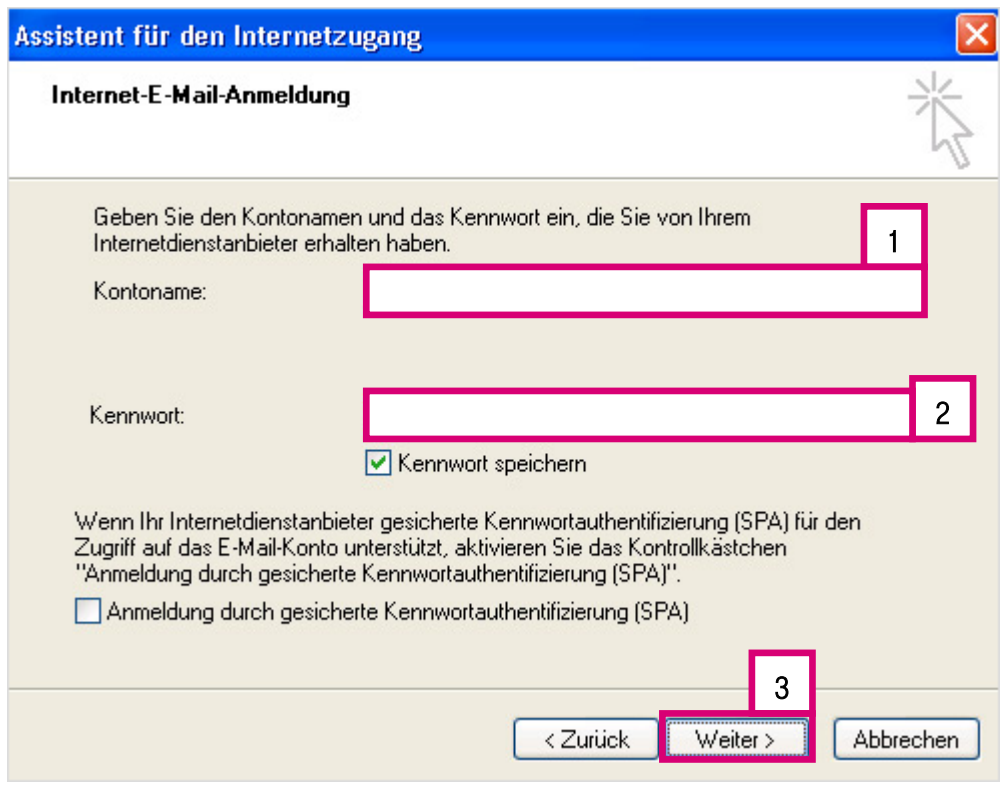

#### •Za kraj preostaje stisnuti Fertig stellen i uspješno ste aktivirali mail račun.

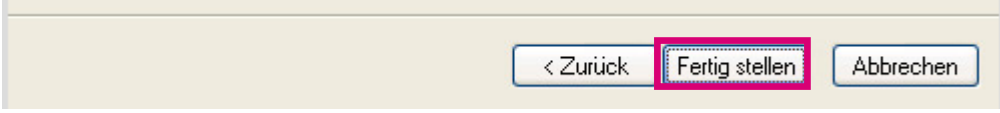